# Website – Digital Wallet Guide

DICKER DATA LTD

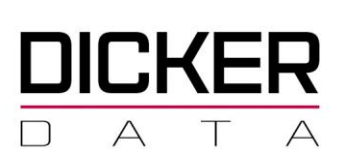

## Contents

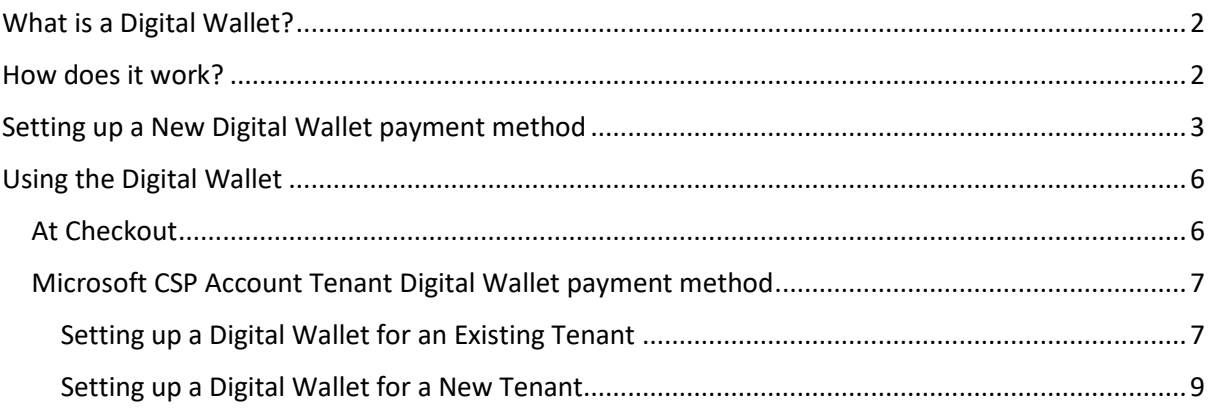

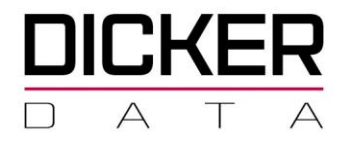

# Digital Wallet

### <span id="page-2-0"></span>What is a Digital Wallet?

Digital Wallet is an alternate payment method allowing resellers to store the transactional information required to pay orders and invoices with Dicker Data.

#### <span id="page-2-1"></span>How does it work?

A reseller first sets up the Digital Wallet via the DD website. This information is stored as a unique token for later use.

Once setup the digital token will be offered as a payment option during the checkout process and is also available to configure the payment options for some subscription transactions.

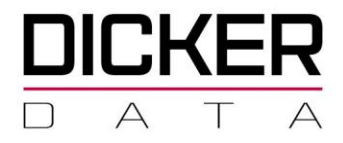

## <span id="page-3-0"></span>Setting up a New Digital Wallet payment method

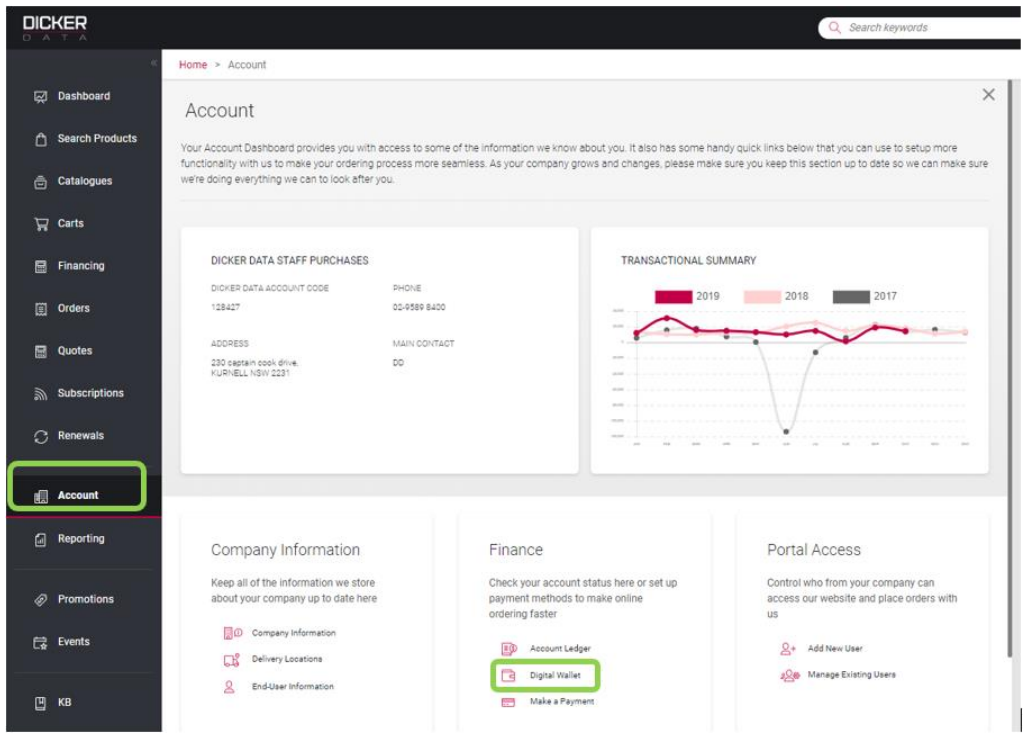

Select the **Digital Wallet** option from the **Account** menu option

Select **Create New** at the **Digital Wallet** set up blade.

![](_page_3_Picture_36.jpeg)

![](_page_4_Picture_0.jpeg)

At the **New Digital Wallet** blade, enter the following details:

- o **Name your Payment Option** Enter a name to be used for the Payment Option.
- o **Payment Method** select whether it is a **Credit Card** or **Bank Account**
- o **Max Authorised AMT**  Enter the maximum amount that can be used to make automatic payments.

![](_page_4_Picture_63.jpeg)

![](_page_4_Picture_64.jpeg)

#### Select the Payment method to be used

![](_page_4_Picture_65.jpeg)

![](_page_5_Picture_0.jpeg)

The following blade will be displayed if the **Credit Card** payment method was chosen

Enter the Credit Card details and click on **Register**

![](_page_5_Picture_31.jpeg)

The following blade will be displayed if the **Bank Account** payment method was chosen

![](_page_5_Picture_32.jpeg)

Enter the Bank Account details and click on **Register**

![](_page_6_Picture_0.jpeg)

### <span id="page-6-0"></span>Using the Digital Wallet

The Digital Wallet can be used in two instances:

- At **Checkout** as one of the Payment Methods for Cash Accounts.
- Pre-configured on some subscription programs specifically Microsoft CSP accounts.

#### <span id="page-6-1"></span>At Checkout

Clicking **Checkout** from a **Cart** will start the order placement process and take you to the **Payment blade**.

Click on **SELECT PAYMENT METHOD** to display the list of payment methods and select **Digital Wallet** as your payment method.

![](_page_6_Picture_80.jpeg)

If the message **Your digital wallet is empty** is displayed after selecting **Digital Wallet**, you can click on **Add New Payment Method** from the **Payment** Blade, which will take you to the Digital Wallet Set up screen.

![](_page_7_Picture_0.jpeg)

#### <span id="page-7-0"></span>Microsoft CSP Account Tenant Digital Wallet payment method

The Digital Wallet is set up tenant by tenant regardless if they are a cash account.

#### <span id="page-7-1"></span>Setting up a Digital Wallet for an Existing Tenant

To set up a Digital Wallet Payment method for a Tenant, select the **Subscription** and click on **Manage** for the End User you want to set up

![](_page_7_Picture_43.jpeg)

# Select the to open the **Edit Tenant Details** blade.

![](_page_7_Picture_44.jpeg)

![](_page_8_Picture_0.jpeg)

At the **Edit Tenant Details** screen you can select the Digital Wallet as a **Payment Method**.

o If Your **digital wallet is empty** message is displayed you can click on **Create New** from the **Payment Method** Blade, which will take you to the Digital Wallet Set up screen.

![](_page_8_Picture_38.jpeg)

![](_page_9_Picture_0.jpeg)

#### <span id="page-9-0"></span>Setting up a Digital Wallet for a New Tenant

You can select the Digital Wallet as a Payment Method when creating a New Tenant or Associating an Existing Tenant.

#### *Create New End User*

Click on the **Create New End User** from the **Subscriptions** Blade

![](_page_9_Picture_66.jpeg)

At the **New Tenant** blade, once you enter the details and click on **Create**, the **Payment Method** option will be displayed where you can select the Digital Wallet.

> o If Your **digital wallet is empty** message is displayed you can click on **Create New** from the **Payment Method** Blade, which will take you to the Digital Wallet Set up screen.

![](_page_9_Picture_67.jpeg)

![](_page_10_Picture_0.jpeg)

#### *Associate Existing End User*

Click on the **Associate Existing End User** from the **Subscriptions** Blade

At the **Associate Existing End User** blade, once you enter the details and click on **Associate**, the **Payment Method** option will be displayed where you can select the Digital Wallet.

![](_page_10_Picture_90.jpeg)

If **Your digital wallet is empty** message is displayed you can click on **Create New** from the **Payment Method** Blade, which will take you to the Digital Wallet Set up screen.

![](_page_10_Picture_7.jpeg)